# keycompetences

#### **Berechne die Lebenshaltungskosten für eine Familie in Deutschland mit Excel**

2021-1-DE02-KA220- ADU-000028281

Creating a new way of improving the key competencies of adults

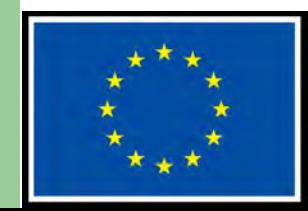

**Co-funded by** the European Union

#### **Vorwort**

Das Verständnis für die wirtschaftlichen Gegebenheiten in einem neuen Land sind eine wesentliche Voraussetzung für eine erfolgreiche Integration. Hierzu gehört auch das Wissen über die Kosten, die ich für meine Lebenshaltungskosten erwirtschaften muss.

Bei den festen monatlichen Kosten handelt es sich nur um die Kosten, die jeden Monat regelmässig auftreten. Diese muss ich erzielen, um mir und meiner Familie ein normales Leben zu ermöglichen.

Alle anderen Kosten, wie Wohnungseinrichtung, Urlaub und Sonderausgaben müssen zusätzlich kalkuliert werden. Am besten ist es, jeden Monat eine gewisse Summe für besondere Ausgaben zurückzulegen.

Mit einem Kalkulationstabelle wie Excel, hast du eine einfache Möglichkeit an der Hand, diese Kosten zu errechnen und zu kontrollieren. Excel kannst Du kostenlos mit einem Microsoft Konto nutzen.

### **Ziel und Zweck**

Am Ende des Kurses hst Du folgendes erreicht:

- Du kennst die monatlichen Kosten die auf eine Familie in Deutschland zukommen.
- Du kennst den Unterschied zwischen Fixkosten und variable Kosten.
- Du kannst mit Hilfe einer Tabellenkalkulation Deine Fixkosten berechnen.
- Du erkennst mit Hilfe der Tabellenkalkulation wieviel Geld Dir für die variablen Kosten übrig bleibt.

Für die kostenlose Benutzung von Excel benötigst Du einen Microsoft Account.

Mit Deinem Microsoft Account meldest Du Dich auf der Seite

[https://www.office.com](https://www.office.com/) an.

Dann kannst Du die Microsoft Office Produkte kostenlos nutzen.

Auf den nächsten Seiten wird dies ausführlich erklärt.

**Anmelden oder einen neuen Account anlegen**

Wenn Du bereits einen Microsoft Account besitzt, kannst Du Dich direkt anmelden oder Du registrierst Dich für einen neuen Account

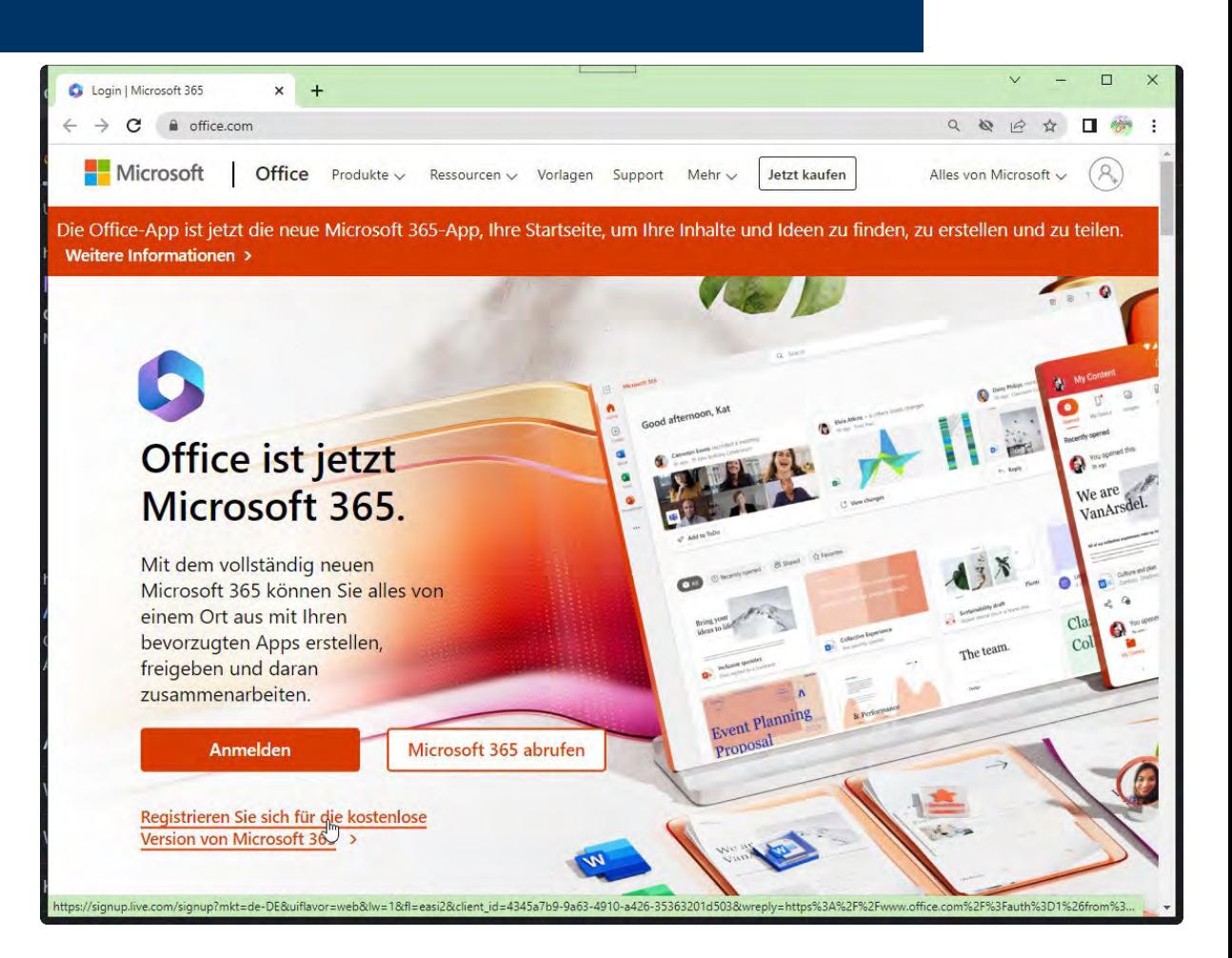

**Einen neuen Microsoft Account erstellen**

Wenn Du Dich neu registrieren musst, musst Du eine Mail Adresse oder eine Telefonnummer angeben und danach Dein Passwort festlegen.

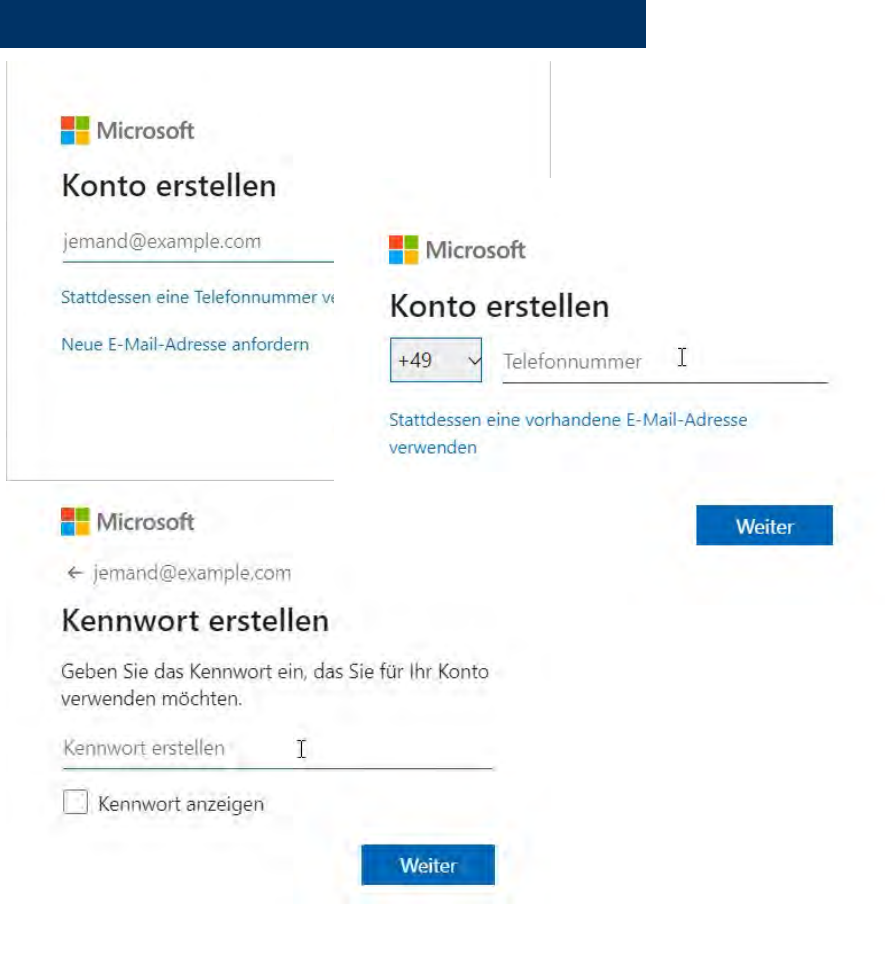

**Einen neuen Microsoft Account erstellen**

Nachdem Du noch Dein Geburtsdatum eingegeben hast, bekommst Du per Mail oder SMS einen Verifizierungscode. Wenn Du den eingegeben hast und noch ein paar weitere Fragen beantwortet, kommst Du auf die Willkommensseite von Microsoft 365

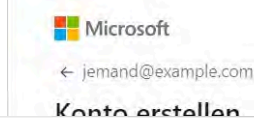

#### Microsoft

← jemand@example.com

#### E-Mail-Adresse bestätigen

Geben Sie den Code ein, den wir an jemand@example.com gesendet haben. Wenn Sie die E-Mail nicht erhalten haben, überprüfen Sie Ihren Junk-Ordner, oder versuchen Sie es noch mal.

Code eingeben)

Ich möchte Informationen, Tipps und Angebote zu Produkten und Services von Microsoft erhalten.

Durch Auswahl von Weiter stimmen Sie dem Microsoft-Servicevertrag und den Bestimmungen zu Datenschutz und Cookies zu.

iple.com

allen

Quadrat aus, das zwei Objekte zeigt.

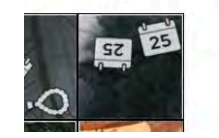

Microsoft

and@example.com

#### stails hinzufügen

benötigen nur noch einīge wenige rmationen zum Einrichten Ihres Kontos.

Nachname name

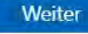

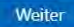

**Mit dem bestehenden Account anmelden**

Wen Du bereits einen Microsoft Account besitzt, meldest Du Dich mit Deiner Mail-Adresse/Telefonnummer und Deinem Passwort an und kommst auf die Willkomensseite von Microsoft 365

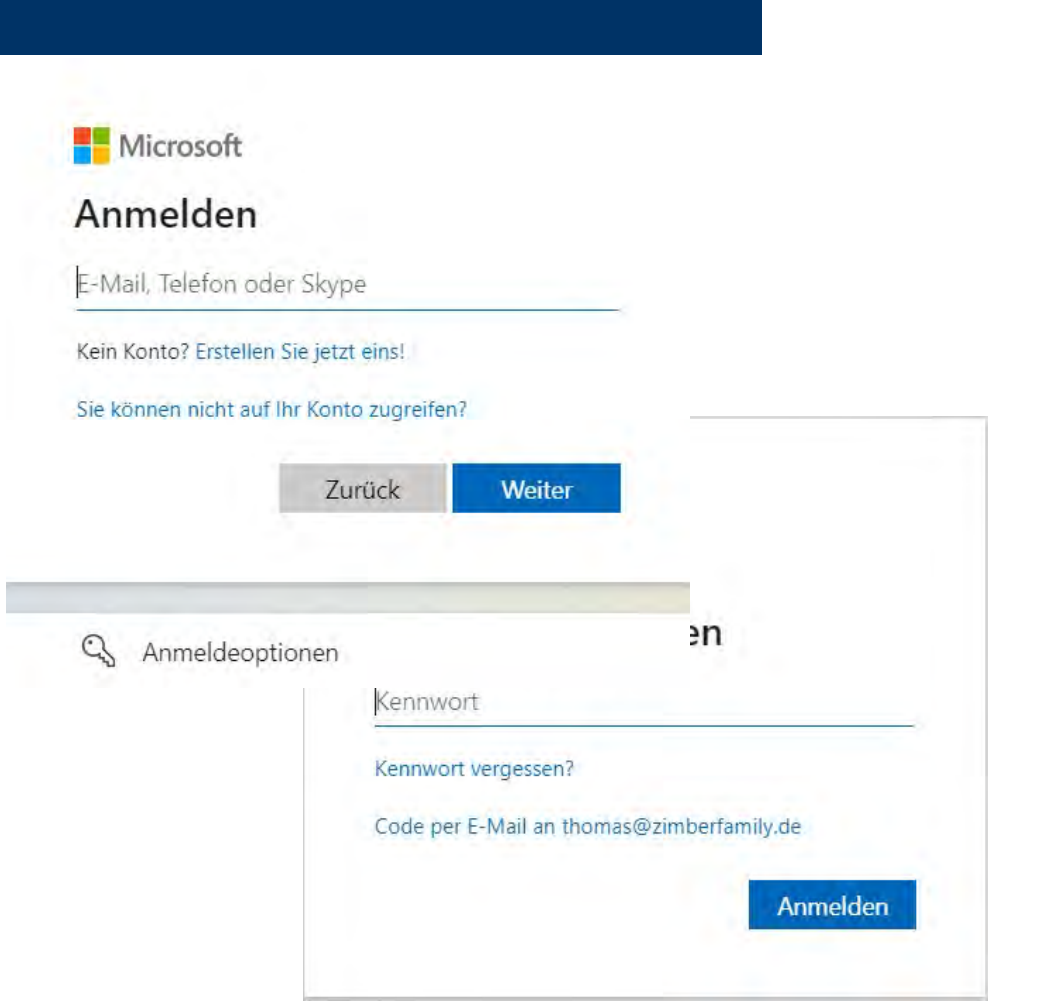

**Mit dem bestehenden Account anmelden**

Die Begrüssungsseiten kann man durchlesen und danach mit dem Häckchen schliessen.

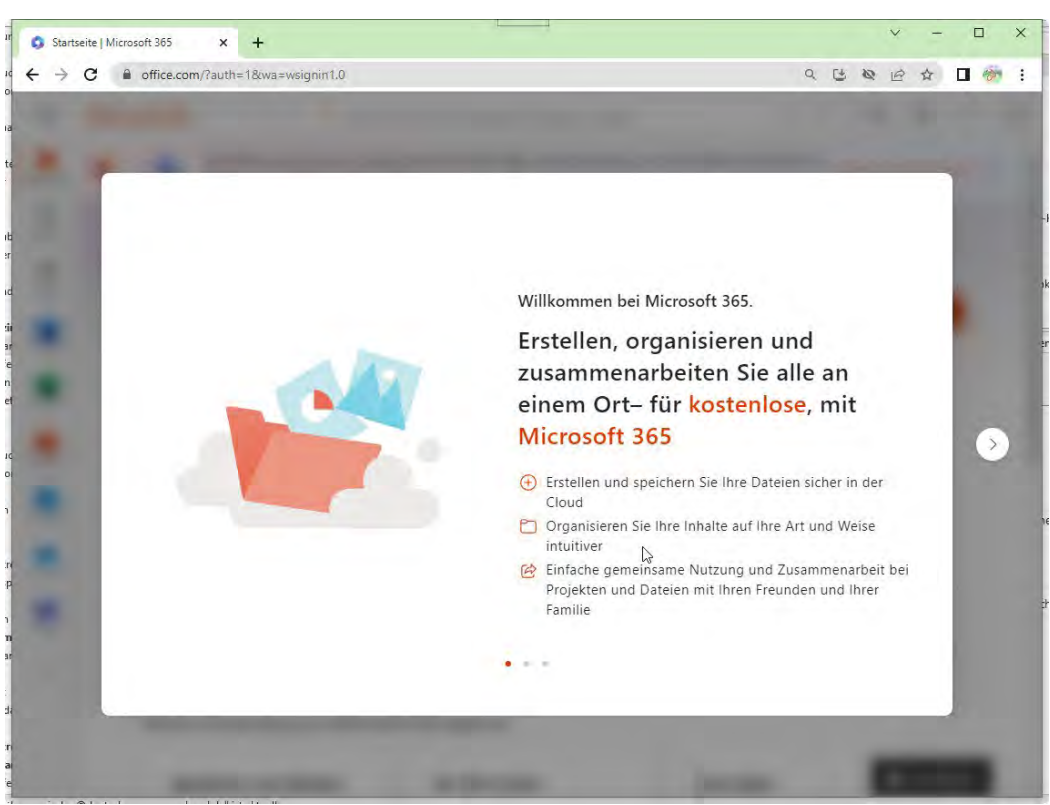

**Mit Excel beginnen**

Nun sind wir auf der Startseite von Microsoft 365

Hier können wir ein neues Workbook erstellen, mit dem wir arbeiten werden.

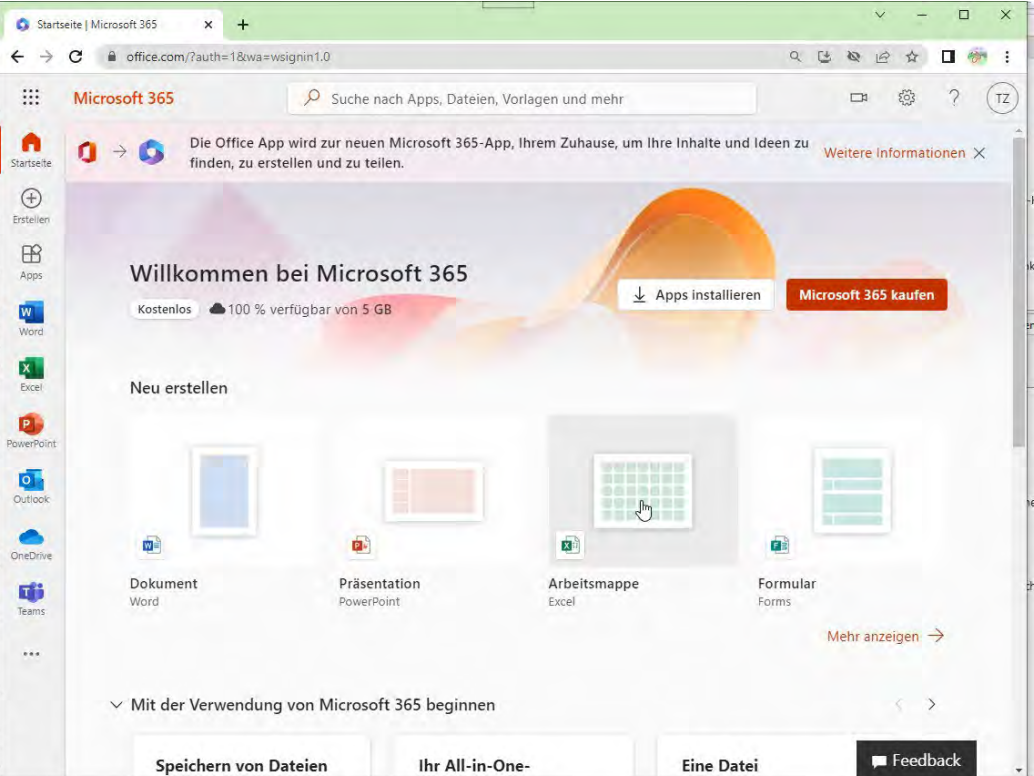

In diese Tabelle können die Daten dieses Kurses eingegeben werden und die Funktionalität von Excel ausprobiert werden.

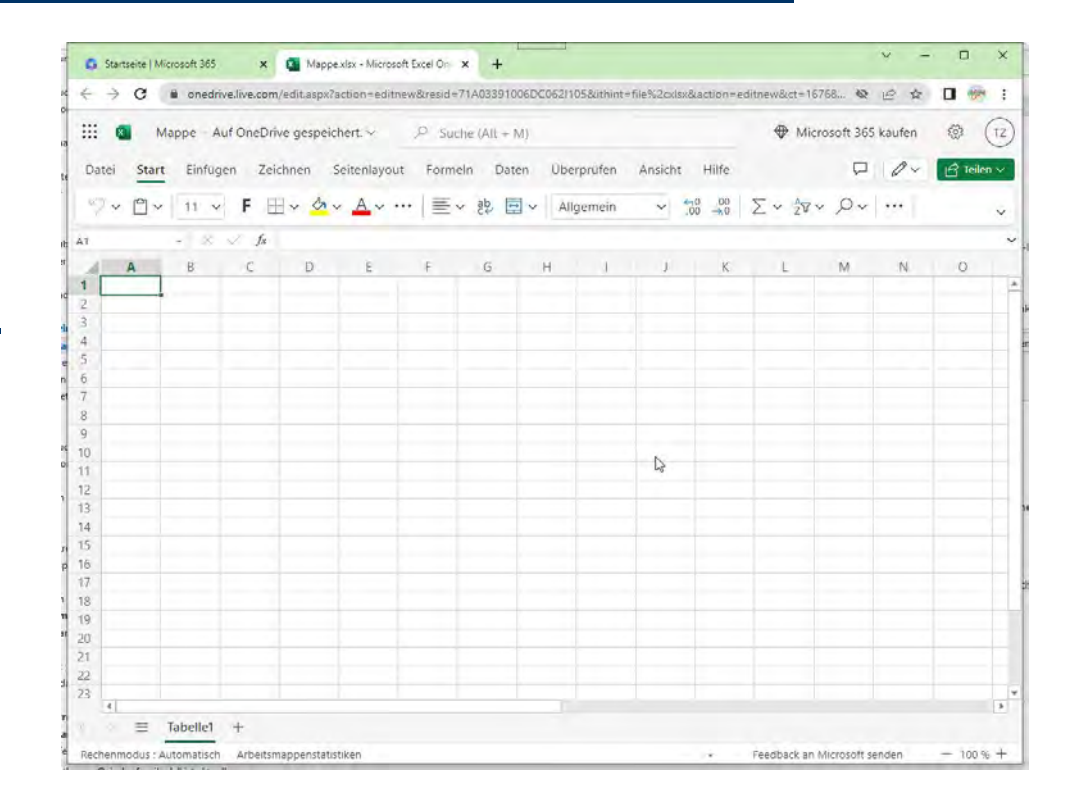

#### Schauen wir uns mögliche monatliche Fixkosten an

- **Miete**
- Strom
- Wasser/Abwasser
- Heizung/Warmwasser
- Müll
- Telefon/Mobiltelefon
- Internet
- Versicherungen (Auto, Haftpflicht, etc.)
- Kindergarten/Schule

Es können auch noch weitere Kosten vorhanden sein wie z.B. eine Kredit Rate etc.

**Wie ist eine Tabelle aufgebaut?**

Die Zellen einer Tabelle sind durch ihre Spalte und ihre Zeile festgelegt. In einem Tabellenkalkulations-Programm werden die Spalten mit Buchstaben und die Zeilen mit Zahlen identifiziert. Die erste Zelle links oben ist die Zelle A1. In diese schreiben wir als Überschrift 'Monatliche Fixkosten'

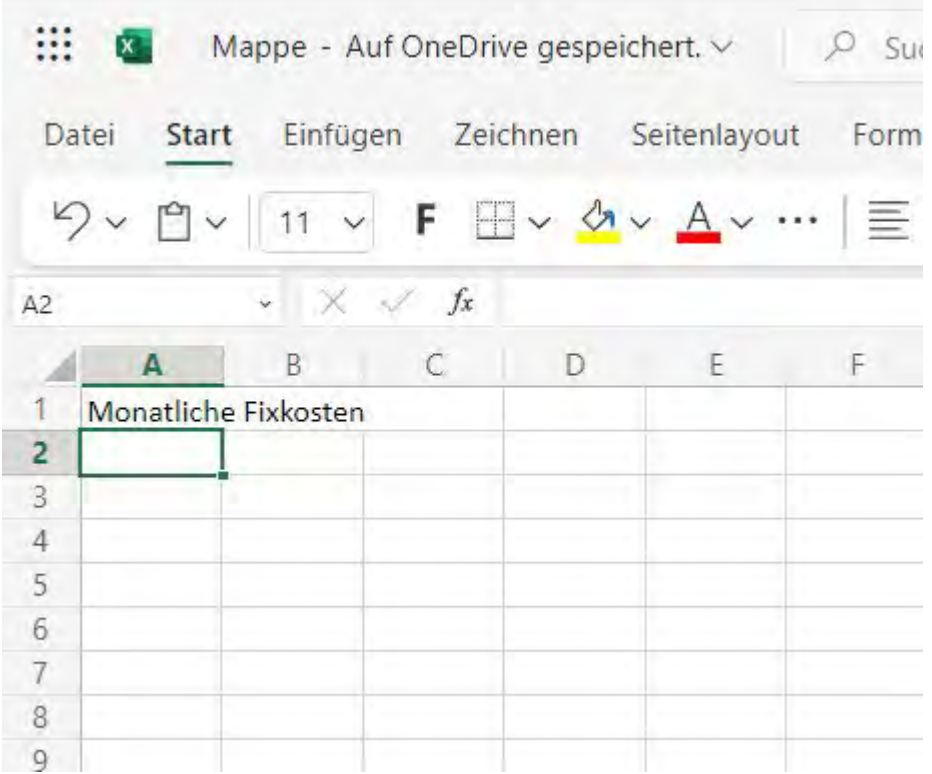

**Eine Überschrift erstellen**

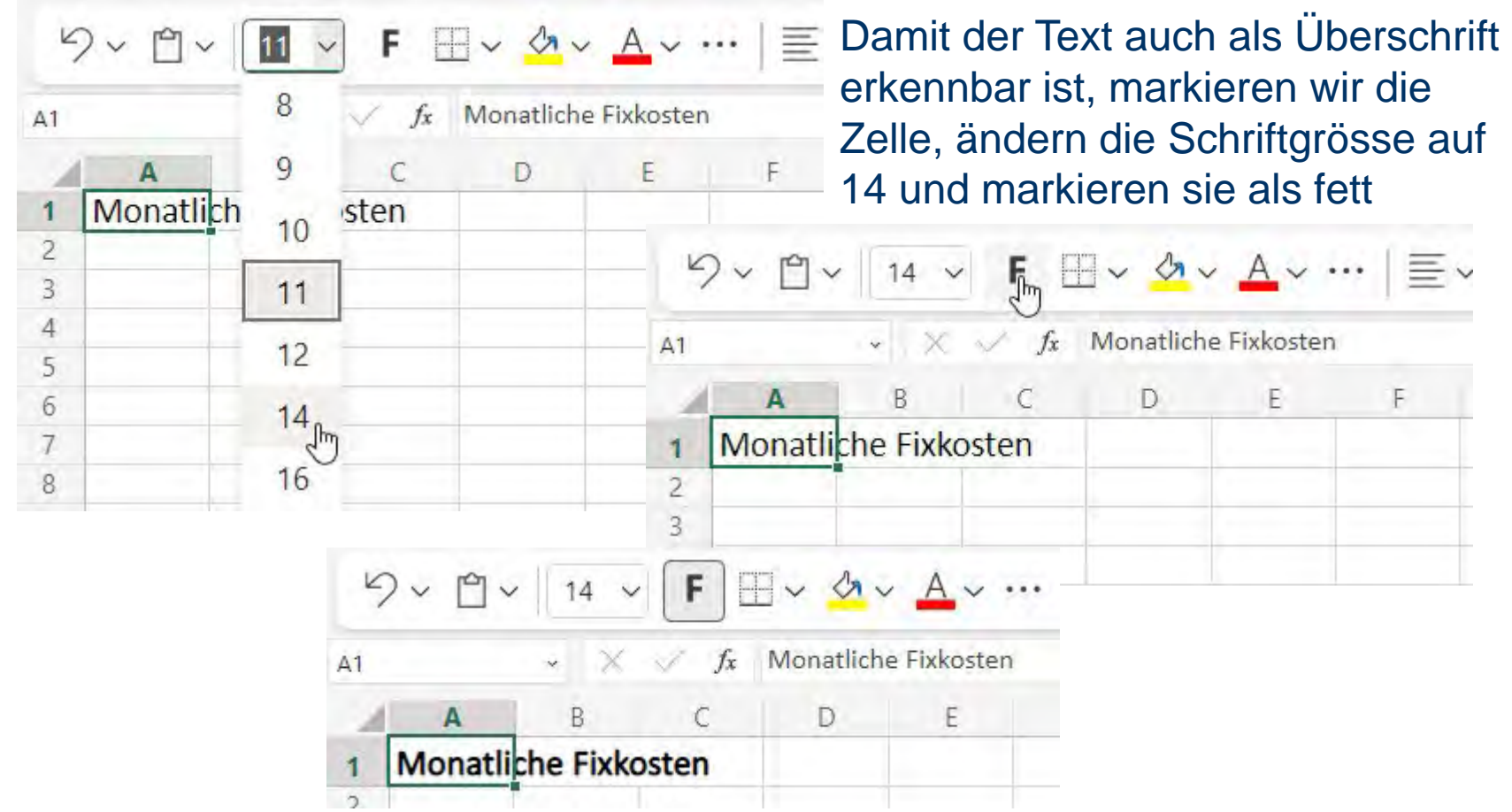

**Eine Überschrift erstellen**

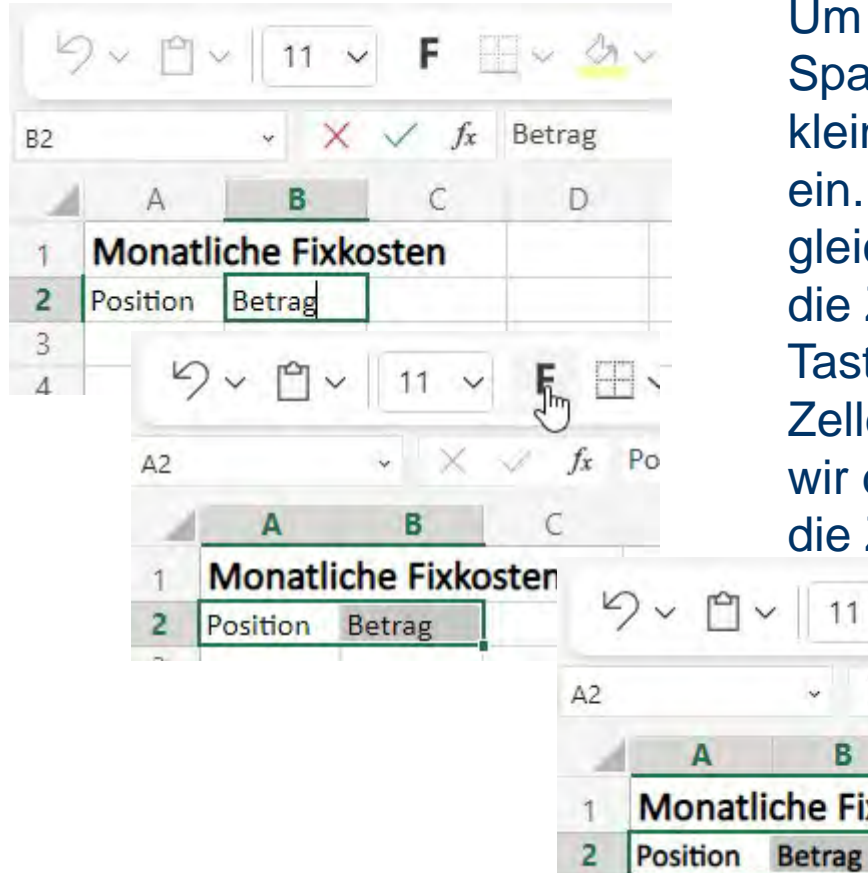

 $\overline{3}$ 

m zu sehen welche Daten in welcher palte stehen, fügen wir eine weitere, kleinere Überschrift in die zweite Zeile n. Wir markieren beide Zellen eichzeitig, in dem wir mit der Maus in e Zelle A2 klicken und ohne die aste loszulassen die Maus in die elle B2 bewegen. Erst dann lassen ir die Taste los. Dann markieren wir e Zellen als 'Fett'

Pos

 $f_x$ 

**Fixkosten** 

**Positionen eingeben**

Jetzt tragen wir die Positionen unserer monatlichen Fixkosten in die Zellen A3 bis A11 ein.

Mit einem Doppelklick zwischen die Spalten A und B  $\overline{1}$ 

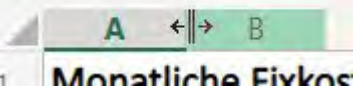

wird die Spaltenbreite der Spalte A an deren Inhalt angepasst.

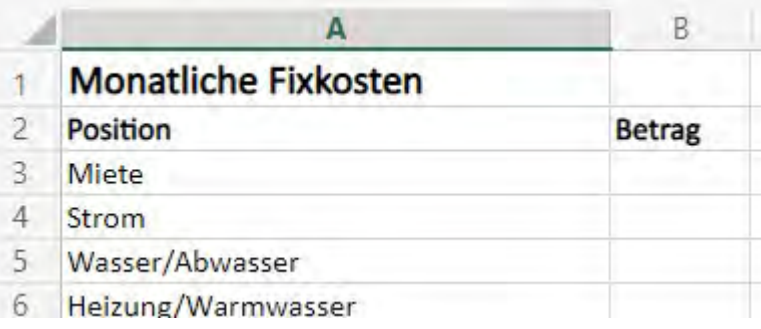

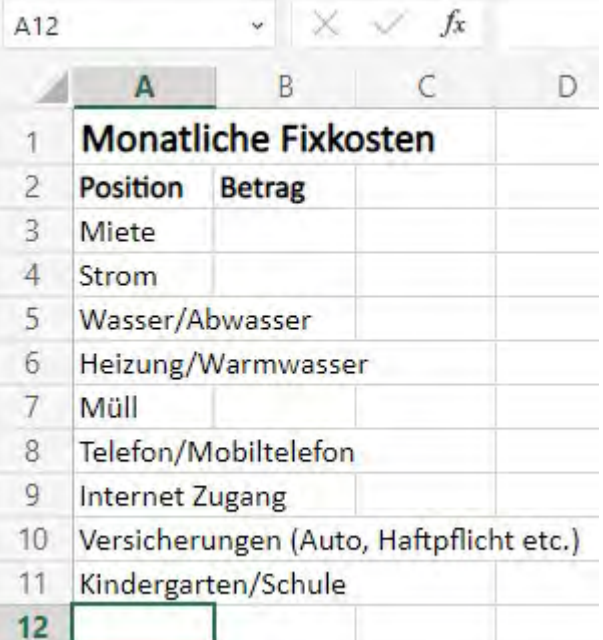

**Beträge eingeben**

#### Als nächstes fügen wir die Beträge der einzelnen Positionen in die Tabelle ein

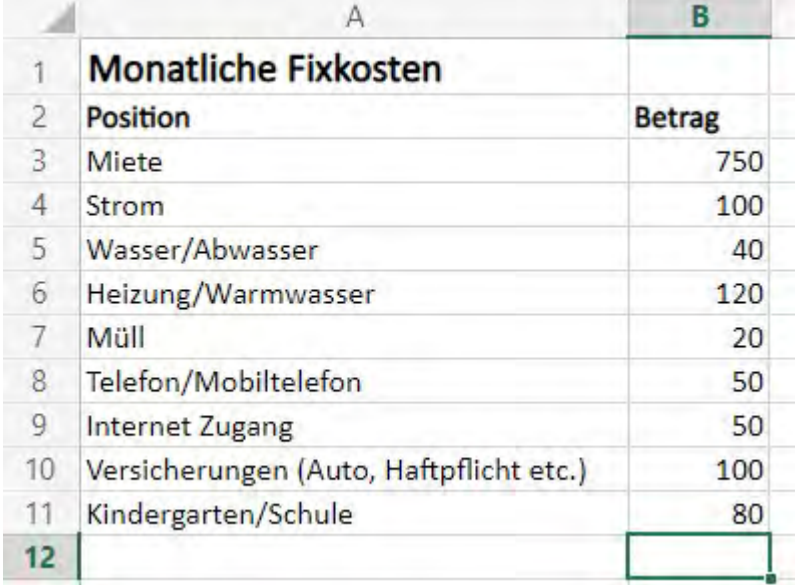

**Das Anzeigeformat der Zahlen ändern**

#### Wenn wir mit der rechten Maustaste auf die Spalte B klicken, können wir das angezeigte Zahlenformat ändern.

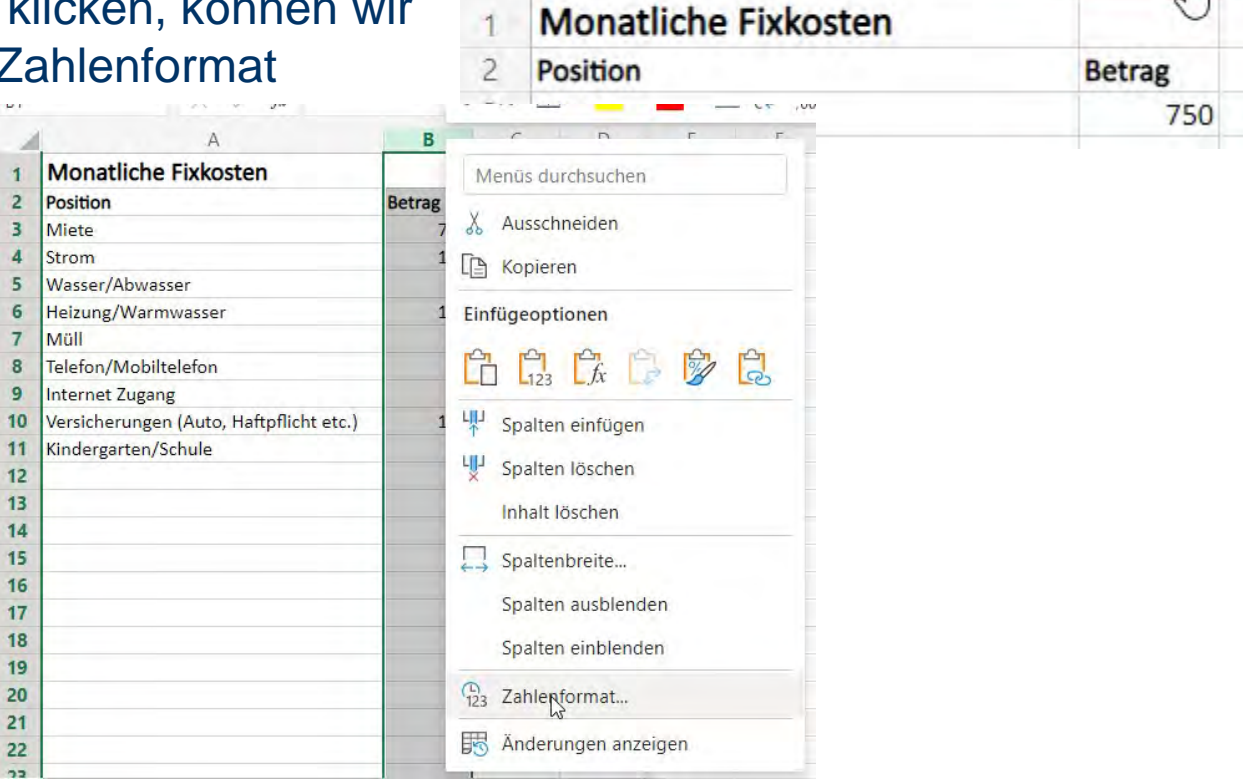

J₩

в

А

 $DIC$ 

h

**Das Anzeigeformat der Zahlen ändern**

Wir wählen die Währung '€ Deutsch (Deutschland)' als Format für die Spalte aus.

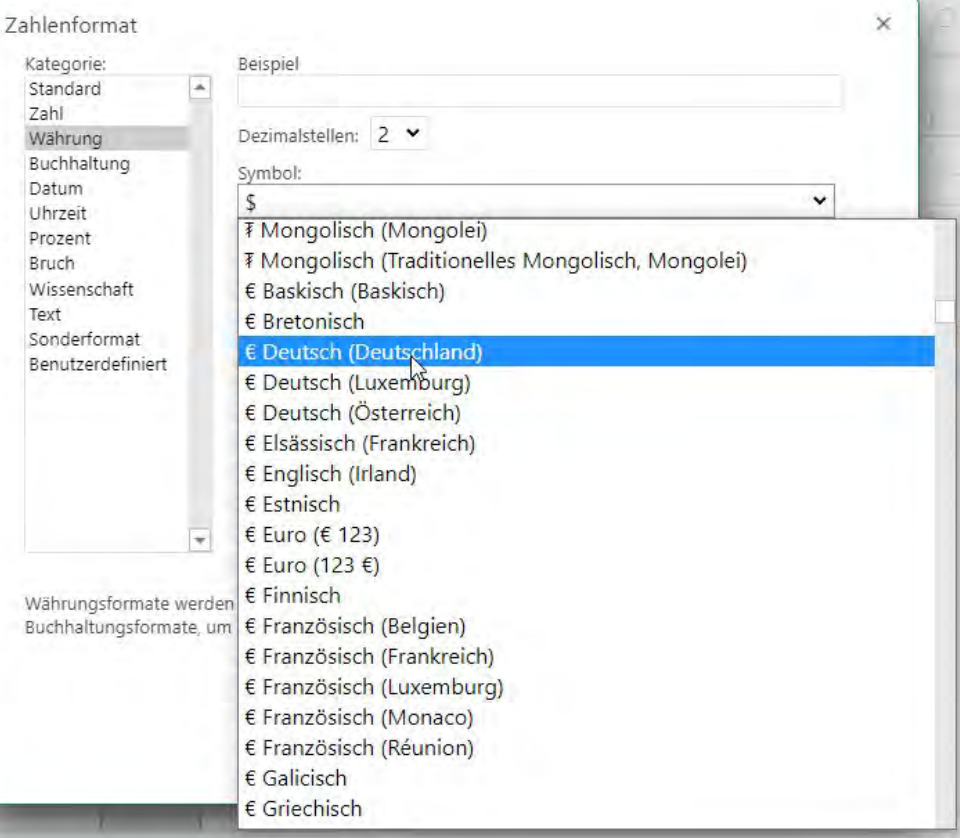

r.

**Das Anzeigeformat der Zahlen ändern**

Und für die negativen Werte die unterste Auswahl mit einer roten Darstellung der negativen Beträge mit Minuszeichen. -1,234.00 €

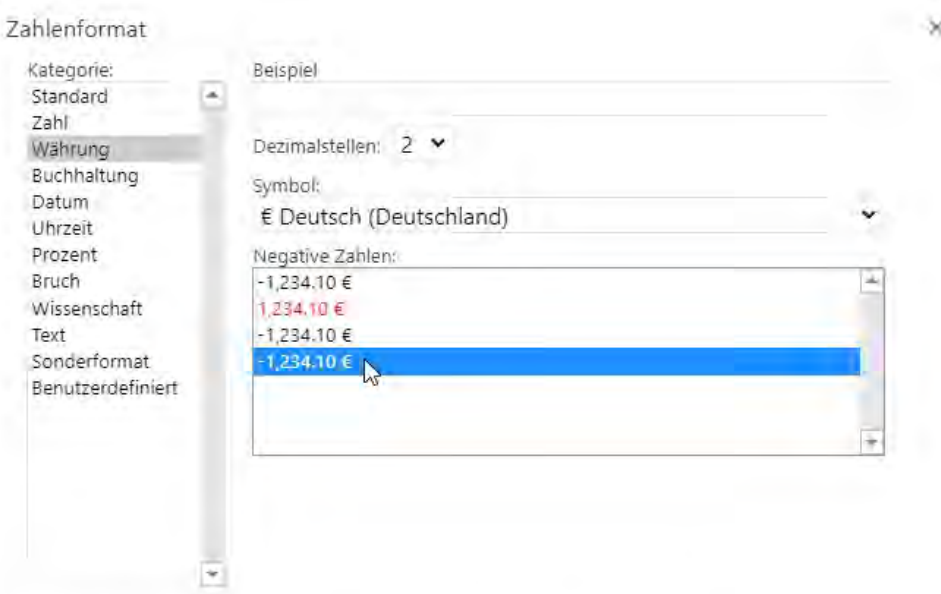

Währungsformate werden für allgemeine Geldwerte verwendet. Verwenden Sie Buchhaltungsformate, um Dezimaltrennzeichen in einer Spalte auszurichten.

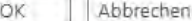

**Das Anzeigeformat der Zahlen ändern**

Wir bekommen eine Anzeige, in der unsere Beträge mit zwei Nachkommastellen und dem Währungszeichen angezeigt werden.

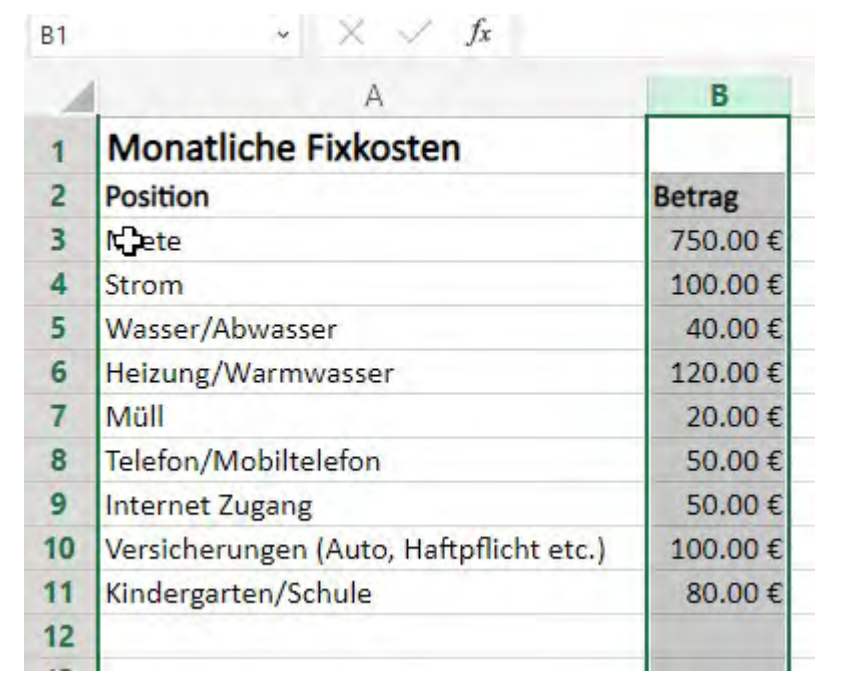

**Die Summe berechnen**

Der Vorteil eines Tabellen Kalkulationsprogramms ist, dass wir automatische Berechnungen eingeben können. Wenn wir in einer Zelle unseren Eintrag mit einem '=' beginnen, erkennt das Programm, dass eine Mathematische Formel

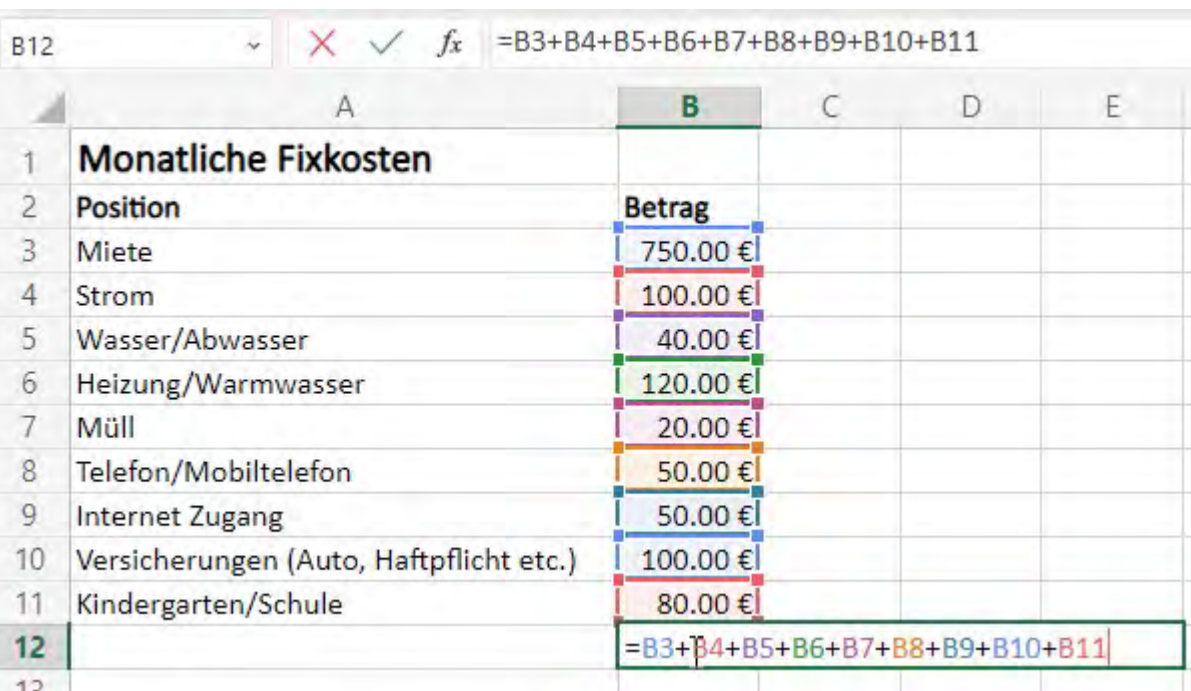

kommt. Für eine Berechnung können wir andere Zellen direkt referenzieren. Das '+' Zeichen steht hierbei für die Addition. Wir berechnen so die Summe aller von uns eingegebener Beträge.

**Die Summe berechnen**

Die Anzeige '########' bedeutet, das der Wert nicht mehr angezeigt werden kann, da er zu breit ist. Mit einem Doppelklick zwischen die Spalten 'B' und 'C'  $= B3 + B4 + B5 + B6 + B/ + B8 +$ 

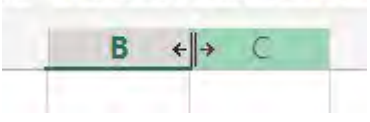

#### können wir das automatisch anpassen lassen.

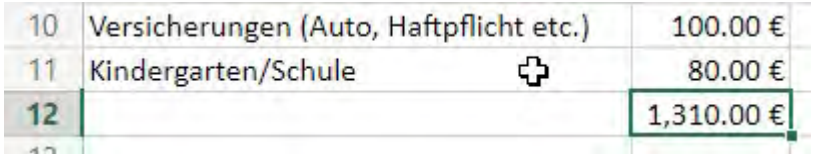

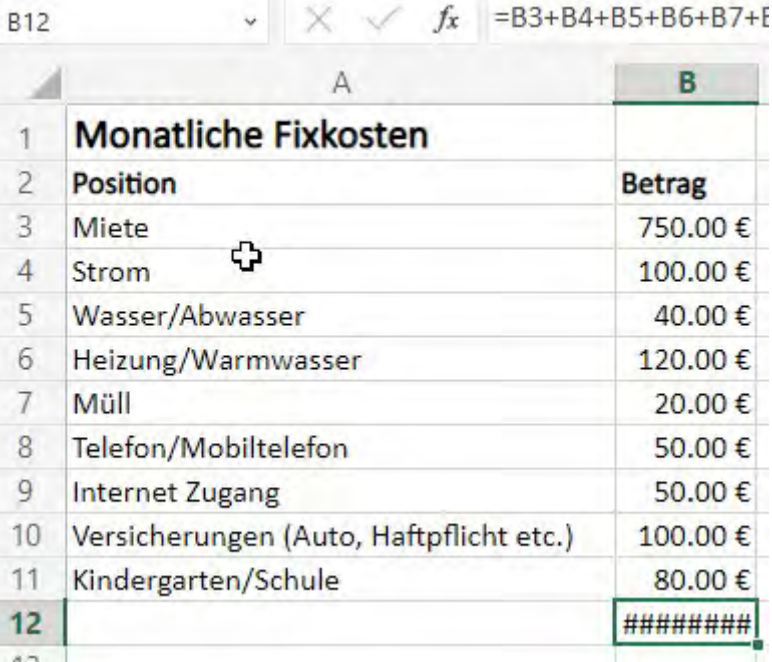

**Die Summe berechnen**

#### Für die Berechnung einer Summe bietet Excel eine Funktion zur vereinfachten

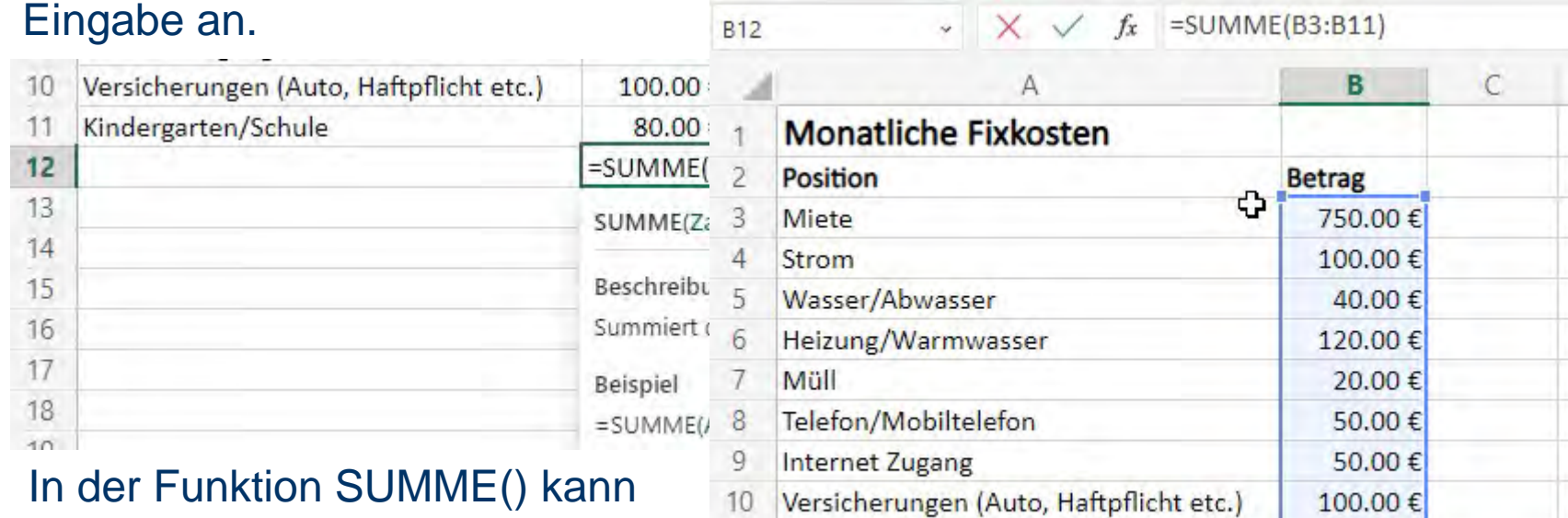

 $12$ 

Kindergarten/Schule

80.00€

 $=$ SUMME $(B3:B11)$ 

ein Bereich von Zellen angegeben werden, aus dem dann die Summe berechnet wird.

**Die Summe berechnen**

Der Vorteil dieses Vorgehens ist, dass der Wert der Berechnung (in diesem Fall die Summe) automatisch angepasst wird, wenn sich der Wert in einer Zelle ändert. Als Beispiel habe ich hier die Miete auf 1,000.00 € erhöht und die Summe hat sich automatisch auf 1,560.00 € angepasst.

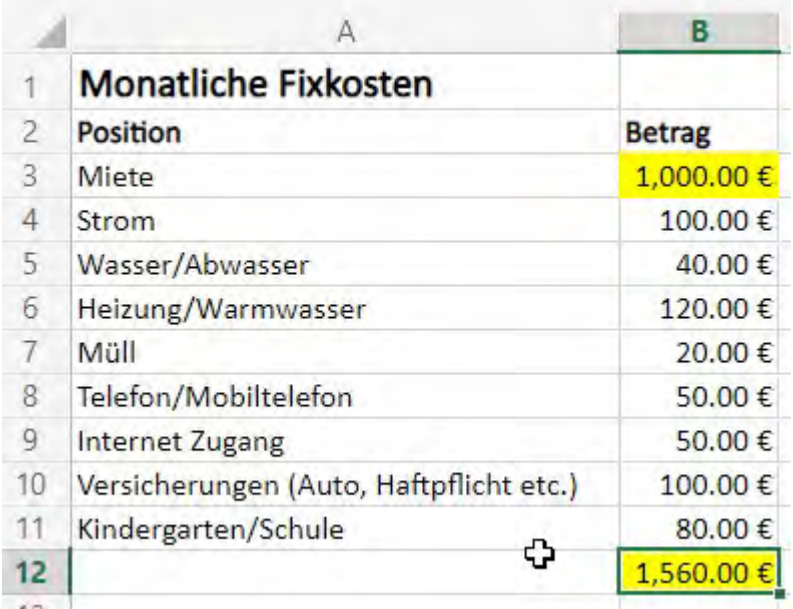

#### Die variablen monatlichen Kosten könnten sein

- Essen, Trinken, Tabakwaren
- Kleidung
- Drogerieprodukte
- Tanken, Verkehr
- Reparaturen
- Freizeit, Unterhaltung, Kultur
- Rücklagen für Ferien, Möbel, unvorhergesehene Ausgaben etc.

Diese Liste ist sicher nicht vollständig.

**Positionen eingeben**

Wir fügen in den Zeilen 14 und 15 zwei neue Überschriften für die variablen Kosten ein

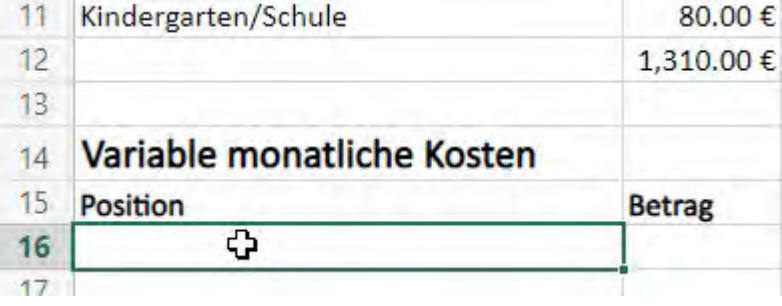

und geben unsere Positionen ein. Es kann sein, dass wir die Breite der Spalte wieder anpassen müssen, wenn der Text einer Position zu lang geworden ist.

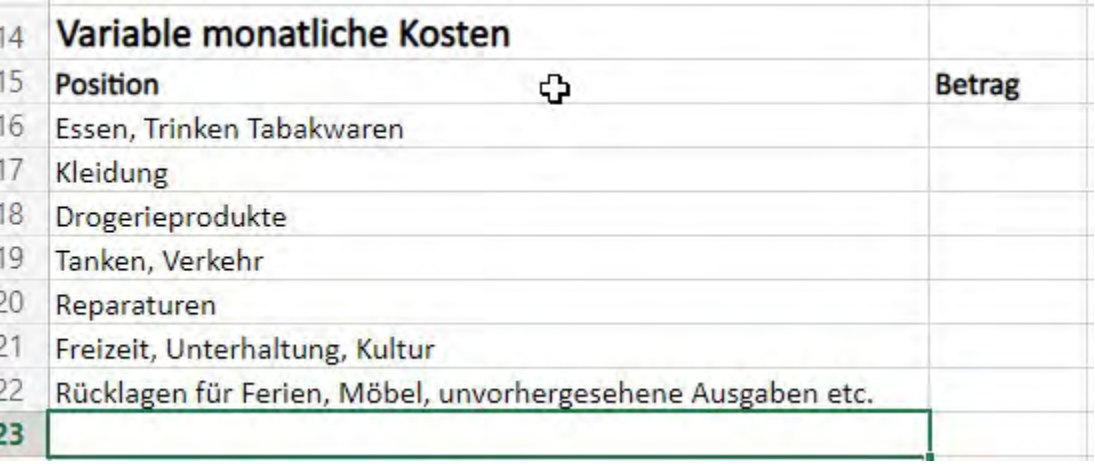

**Beträge eingeben**

Im nächsten Schritt geben wir die Beträge ein, die wir vermutlich für die verschiedenen Positionen brauchen werden.

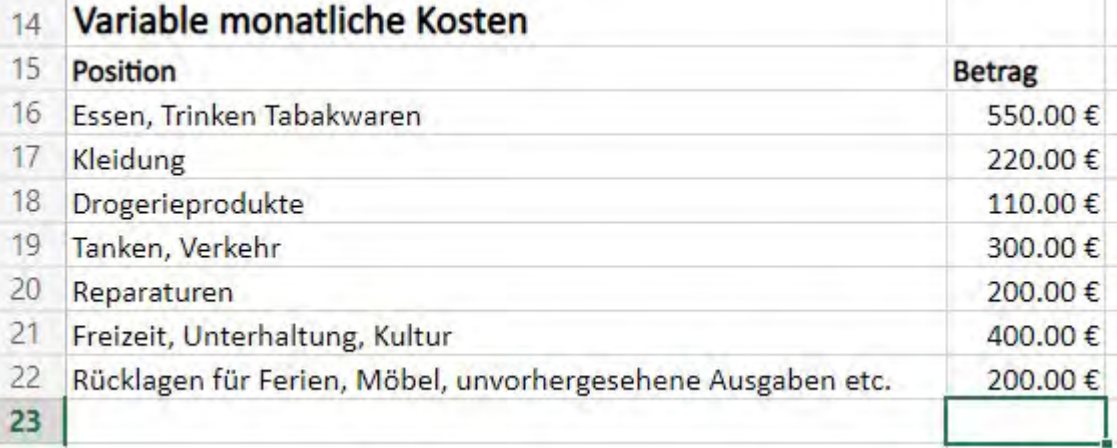

**Die Summe der variablen Kosten berechnen**

Und lassen uns wieder die Summe berechnen, die wir monatlich benötigen.

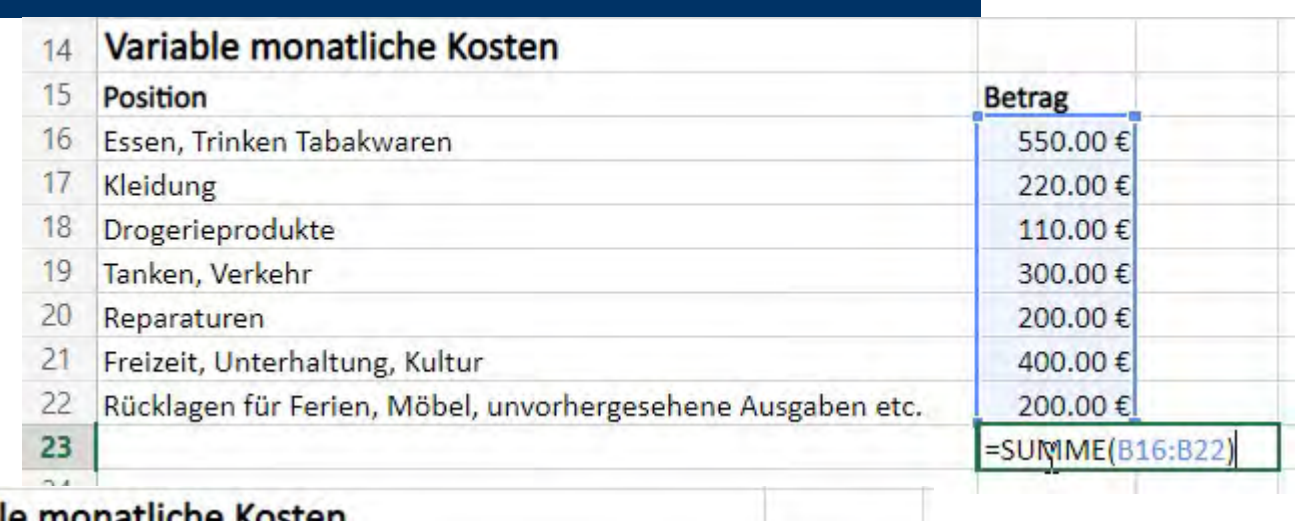

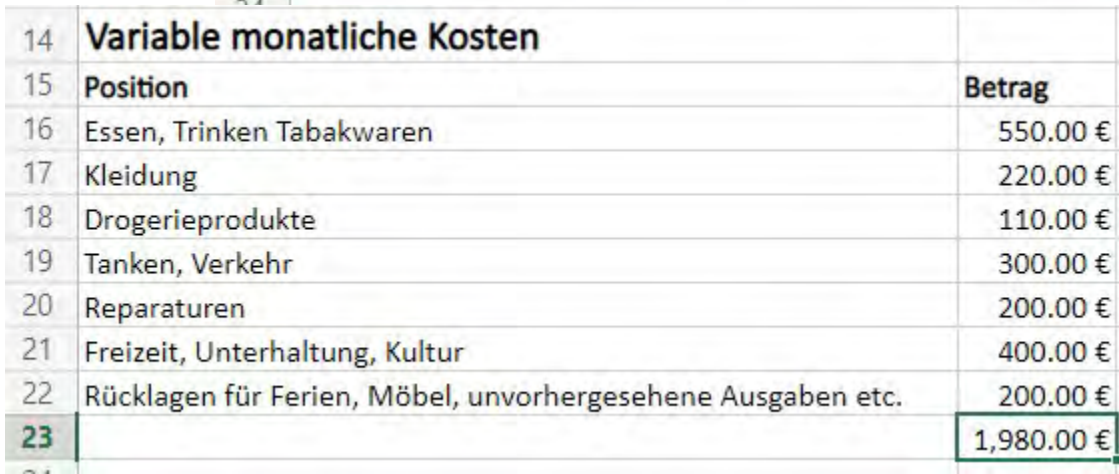

**Die gesamten monatlichen Kosten berechnen**

Uns interessiert die Summe aller monatlichen Kosten. Dazu fügen wir in die Zelle A26 den Text 'Gesamte monatliche Kosten' und in die Zelle B27 die Formel '=B12+B23' ein, damit wir die kompletten Kosten angezeigt bekommen.

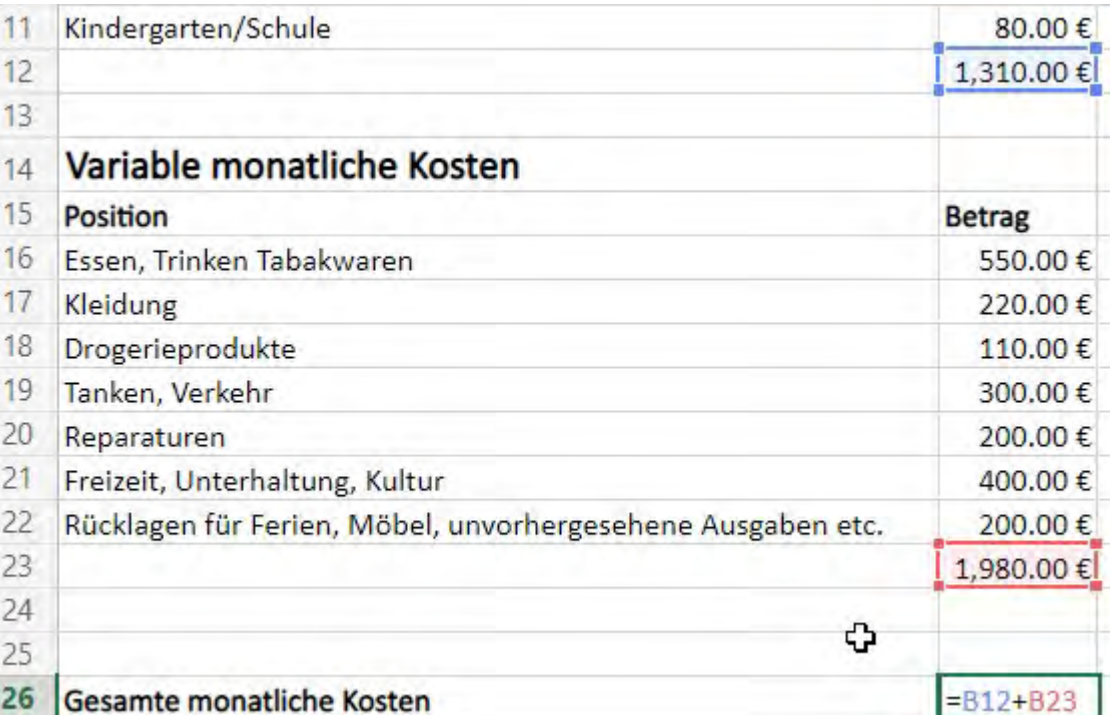

**Die gesamten monatlichen Kosten berechnen**

So sehen wir, dass wir mit den veranschlagten Kosten einen monatlichen Betrag von 3,290.00 € benötigen.

#### Variable monatliche Kosten  $14$ 15 Position **Betrag** 16 Essen, Trinken Tabakwaren 550.00€  $17$ Kleidung 220.00€ 18 Drogerieprodukte 110.00€ 19 Tanken, Verkehr 300,00€ 20 **Reparaturen** 200.00€  $21$ Freizeit, Unterhaltung, Kultur 400.00€ 22 Rücklagen für Ferien, Möbel, unvorhergesehene Ausgaben etc. 200.00€ 23 1,980.00€  $24$ 25 ≎ 26 Gesamte monatliche Kosten 3,290.00€

**Die gesamten monatlichen Kosten berechnen**

Wir können nun mit den eingegebenen Beträgen ein bisschen herumspielen, uns z.B. vornehmen nicht mehr zu rauchen, weniger Auto zu fahren und weniger Geld für Freizeit

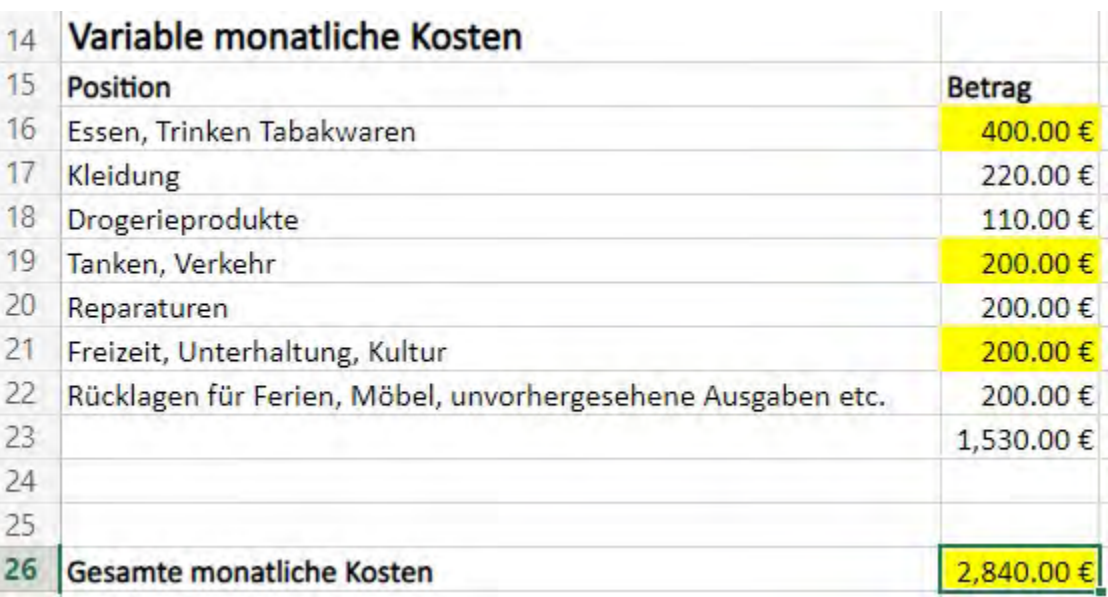

und Unterhaltung auszugeben. Wenn wir diese Beträge ändern, sehen wir das Ergebnis sofort bei den Gesamtkosten.

**Die gesamten monatlichen Kosten berechnen**

In einem letzten Schritt fügen wir noch die Einkommen des Haushaltes hinzu. Dazu markieren wir 4 Zeilen in dem wir auf die zahl 25 der Zeile 25 klicken, den Mauszeiger gedrückt halten und auf die 28 bewegen.

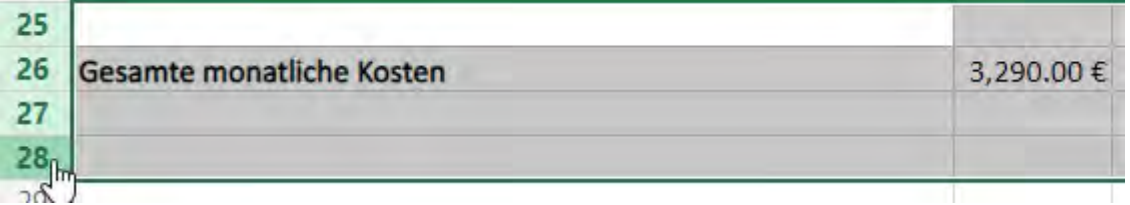

**Die gesamten monatlichen Kosten berechnen**

Anschliessend klicken wir mit der rechten Maustaste in den markierten Bereich und wählen 'Insert Rows' aus dem Kontextmenü aus.

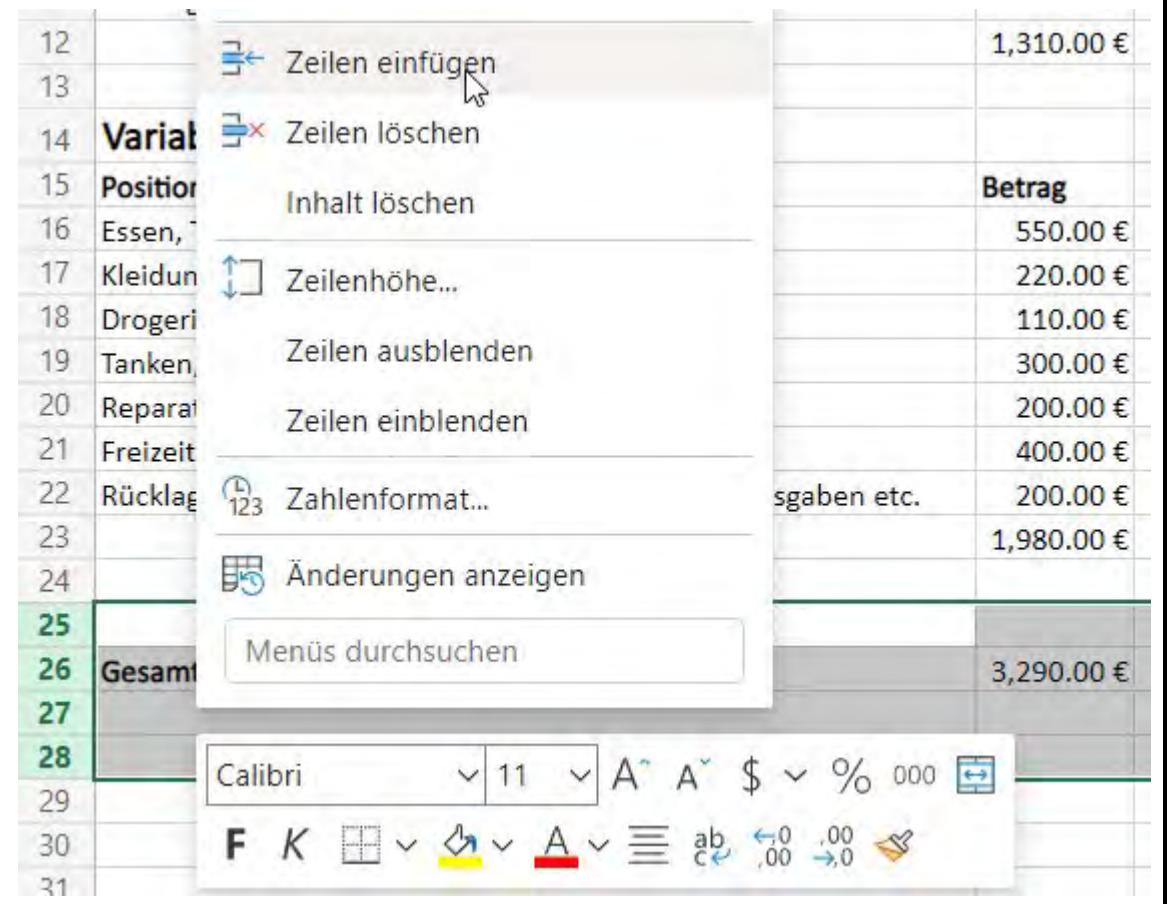

**Die gesamten monatlichen Kosten berechnen**

#### In die neu gewonnenen Zellen geben wir die Einkommen der Familie

ein

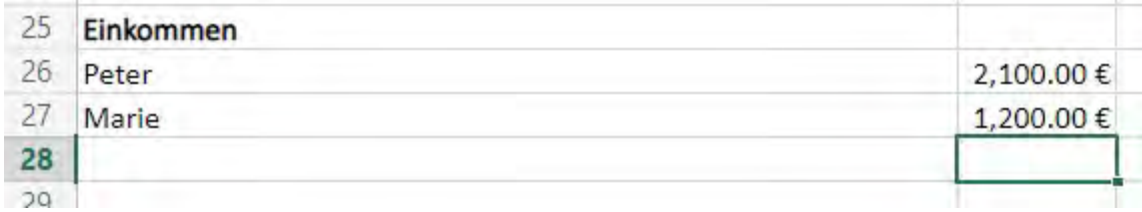

#### und lassen uns das Gesamteinkommen berechnen.

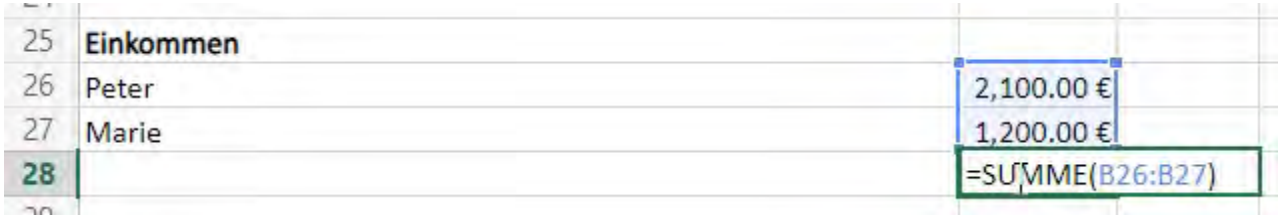

**Die gesamten monatlichen Kosten berechnen**

#### Wir berechnen jetzt noch die Differenz zwischen dem Einkommen und den monatlichen Kosten

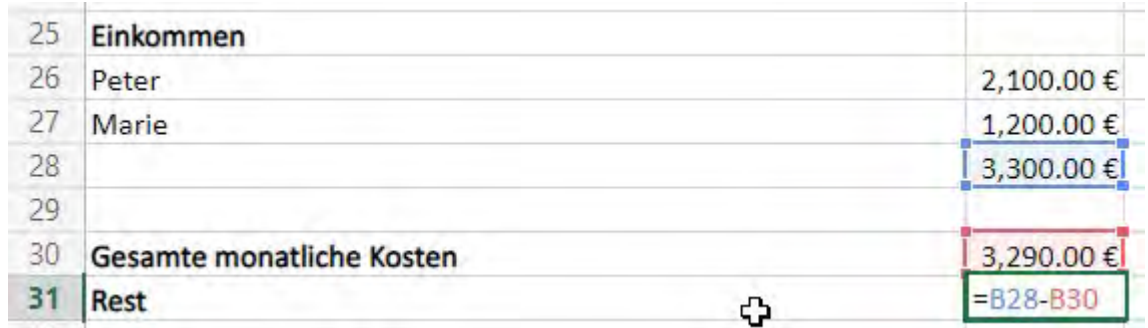

und sehen so auf Anhieb ob unser Einkommen ausreichend für die anfallenden Kosten ist

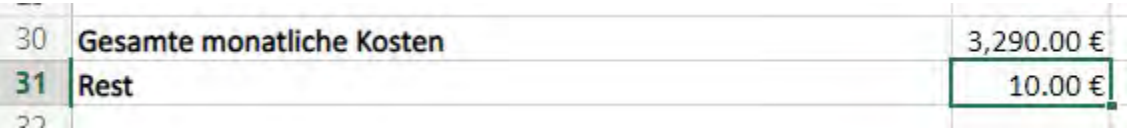

**Die gesamten monatlichen Kosten berechnen**

Verändert sich z.B. ein Einkommen und ich gebe den entsprechenden Wert in die Tabelle ein, sehe ich mit einem Blick, wie sich das auf das Ergebnis auswirkt.

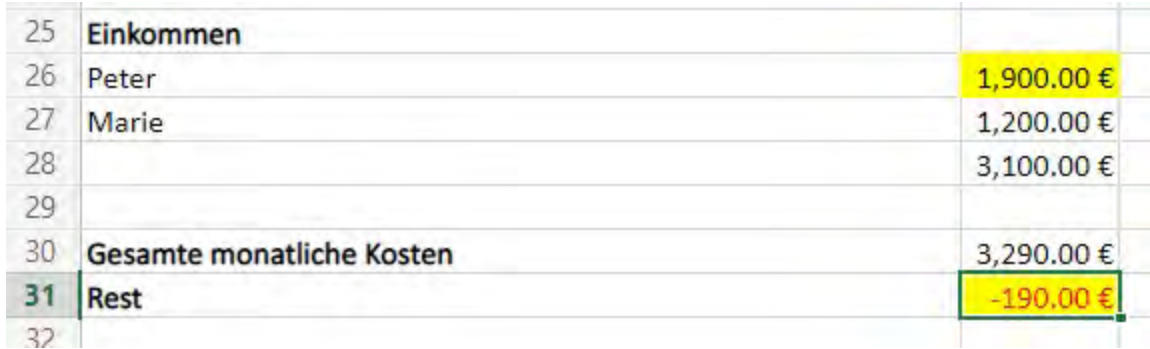

### **Zusammenfassung**

Mit einem Tabellen Kalkulationsprogramm ist es recht einfach möglich seine monatlichen Kosten erfassen.

Es ermöglicht einen raschen Überblick über die Einnahmen und Ausgaben einer Familie und zeigt auf, ob das Einkommen ausreicht um alle Ausgaben zu decken.